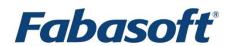

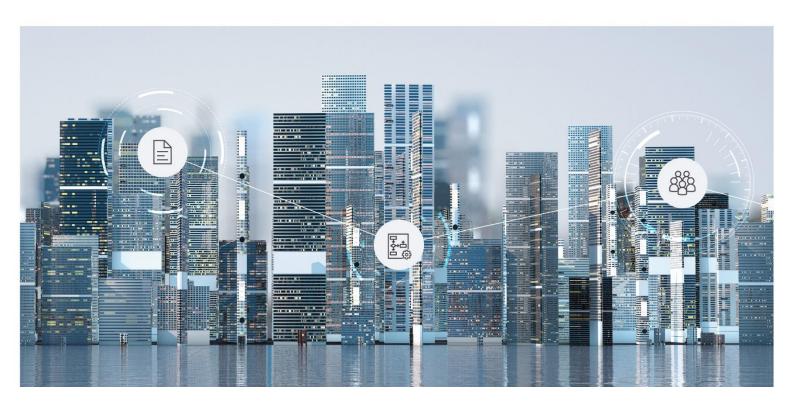

# Administration Help

Fabasoft Cloud

Copyright © Fabasoft R&D GmbH, Linz, Austria, 2025.

All rights reserved. All hardware and software names used are registered trade names and/or registered trademarks of the respective manufacturers.

No rights to our software or our professional services, or results of our professional services, or other protected rights can be based on the handing over and presentation of these documents.

# Contents

| 1 Introduction                                          | 6            |
|---------------------------------------------------------|--------------|
| 2 Organization                                          | 6            |
| 3 Organization Roles                                    | 6            |
| 4 Organization Members                                  | <del>-</del> |
| 4.1 Import Members                                      | 8            |
| 4.2 Add Members                                         | 12           |
| 4.3 Invite Members                                      | 12           |
| 4.4 State Information                                   | 13           |
| 4.5 Change Membership                                   | 13           |
| 4.6 Exclude Members                                     | 13           |
| 4.7 Manage Teams                                        | 15           |
| 4.8 Define Authentication and Two-Factor Authentication | 16           |
| 4.9 Show Account Activities of Members                  | 18           |
| 4.10 Manage External Members                            | 18           |
| 4.11 Manage the Organizational Structure                | 20           |
| 4.11.1 Define Hierarchy Levels                          | 20           |
| 4.11.2 Create Organizational Units                      | 20           |
| 4.11.3 Create Positions                                 | 21           |
| 4.11.4 Import the Organizational Structure              | 22           |
| 5 Usage                                                 | 23           |
| 5.1 SaaS Usage Types                                    | 23           |
| 5.2 Assign a SaaS Usage Type                            | 25           |
| 5.3 Legacy SaaS Usage Types                             | 25           |
| 6 Reports                                               | 26           |
| 7 Advanced Settings                                     | 27           |
| 7.1 Dashboard                                           | 27           |
| 7.2 Define Contact Data                                 | 28           |
| 7.3 Define Logo                                         | 28           |
| 7.4 Define Policies                                     |              |
| 7.4.1 "Actions" tab                                     | 29           |
| 7.4.2 "Membership Administration" tab                   | 30           |
| 7.4.3 "Content" tab                                     | 31           |

|    | 7.4.4 "Teamroom" tab                           | 32   |
|----|------------------------------------------------|------|
|    | 7.4.5 "Key Server" tab                         | 33   |
|    | 7.4.6 "Processes" tab                          | 33   |
|    | 7.4.7 "Authentication" tab                     | 33   |
|    | 7.4.8 Default Settings                         | 35   |
|    | 7.4.9 "Fabasoft Cloud Client" tab              | 36   |
|    | 7.5 Login Options: Active Directory / SAML 2.0 | 37   |
|    | 7.6 Login Options: OpenID Connect              | 38   |
|    | 7.7 Login Options: Certificate                 | 39   |
|    | 7.8 Login Options: RADIUS                      | 40   |
|    | 7.9 Define SMTP Settings                       | 40   |
|    | 7.10 Define Organization Roles                 | 40   |
|    | 7.11 Configure Encryption                      | 41   |
|    | 7.12 Configure Digital Signatures              | 41   |
| 8  | Standard Teamrooms                             | _ 41 |
| 9  | Artificial Intelligence                        | _ 42 |
|    | 9.1 Define Al Configurations                   | 42   |
|    | 9.1.1 Settings                                 | 42   |
|    | 9.1.2 Actions                                  | 43   |
|    | 9.1.3 Define Insight App Mappings              | 43   |
|    | 9.1.4 Define Al Indexing Configurations        | 44   |
|    | 9.1.5 Define Al Entity Definitions             | 45   |
|    | 9.1.6 Configuration Levels                     | 45   |
|    | 9.2 Provide Al Answers                         | 45   |
|    | 9.3 Provide Al Classification                  | 45   |
| 10 | O Additional Management Options                | _ 47 |
|    | 10.1 Anonymize Users                           | 47   |
|    | 10.2 Dissolve All Teamrooms                    | 48   |
|    | 10.3 Deactivate and Reset Organization         | 48   |
|    | 10.4 Show New Events                           | 48   |
|    | 10.5 Show Teamroom Usage                       | 48   |
|    | 10.6 Permanent Login                           | 49   |
|    | 10.7 Define Data Protection Settings           | 49   |
|    | 10.8 Define Trusted Networks                   | 49   |
|    | 10.9 Define a Branding for the Organization    | 50   |

| 10.10 E-Mail Communication             | 50 |
|----------------------------------------|----|
| 10.11 Define the Default Data Location | 50 |
| 10.12 Checking Files for Malware       | 50 |

# 1 Introduction

The Fabasoft Cloud enables solutions across organizational, IT infrastructural, and international boundaries. Basic functionalities like intuitively creating automated workflows, seamless versioning, digital signatures, and full-text search enable a wide range of applications. Information on the individual solutions can be found in the respective solution documentation.

# 2 Organization

Via your cloud organization you can carry out all the relevant administrative tasks. The management tasks include, for example, the administration of members the assignment of SaaS usage types and defining the authentication settings.

All organizations of which you are owner, payment user or administrator are automatically placed on "Home".

Click the organization to open the organization dashboard. In the tools area you can directly execute frequently needed actions. The content area provides an overview of the organization.

## Note:

- Owners have access to all Teamrooms of the organization and thus can view all the data. Administrators can manage the organization but cannot access the Teamrooms of the organization. Chapter 3 "Organization Roles" describes how to change the roles.
- In the properties of the organization, on the "Organization" tab you can define the access protection of the organization. By default, only members may read and search the organization. If an organization is generally searchable and readable, everyone can find and read the organization and, for example, add it to Teamrooms.

# 3 Organization Roles

Via the following organization roles, you can define users who are responsible for managing the organization:

- Owner and Co-Owners
  - The owner and co-owners can manage the organization, have access to all Teamrooms of the organization and thus can view all the data.
  - A new owner can only be entitled by the current owner. Co-owners can be defined by the owner and other co-owners.
- Main Owner
  - If a main owner is defined, only this user will receive the automatically generated e-mail messages concerning the organization. The user is also listed as contact in case of missing permissions.
  - The Main Owner field is only visible if at least one co-owner is defined.
- Payment User
  - The payment user can define administrators.
  - Only the owner and co-owners of the organization can define the payment user.
- Additional Authorized Buyers
  - This organization role is currently not evaluated.
- Compliance Manager
  - Due to legal regulations, it may be necessary to anonymize users. When a user's

membership is terminated, compliance managers are notified by e-mail. The compliance managers can immediately anonymize the user, identify all links to the user or define a reminder for a specific point in time.

• Main Administrator and Administrators

The main administrator and the administrators can manage the organization but have no access to the Teamrooms of the organization. The main administrator can be chosen from the administrators. If a main administrator is defined, only this administrator receives automatically generated messages that concern the organization. Otherwise all administrators receive these messages.

Administrators and the main administrator can be defined by the owner, co-owners or payment user.

The *Main Administrator* field is only visible if at least two administrators are defined.

Support Team

The support team handles the organization-internal management of support requests and can be defined differently in the respective context (app, Teamroom) if necessary.

To define organization roles, perform the following steps:

- 1. In the dashboard of the organization click *Advanced Settings*.
- 2. Click the "Define Organization Roles" action.
- 3. Define the desired organization roles.
- 4. Click "Save".

#### Note:

- Organization roles (except *Owner*) can also be assigned to users who are not members of the organization.
- The background user 'Background Tasks "<organization name>" is authorized by default in all Teamrooms of the organization to perform background tasks. Typical background tasks are, for example, the execution of background tasks of a category or the sending of follow-ups. To ensure compliance, changes made by the background user are logged accordingly (e.g. in the *Last Change by* field).

# 4 Organization Members

To allow users to access, they have to be added as organization members to the organization.

The administration of members, external members, teams, organizational units and external organizations follows a uniform scheme. This allows you to quickly find your way around all areas of membership administration.

## Lists in the Membership Administration

- Lists provide an easy way to perform operations on multiple users simultaneously.
- You can cut, copy or paste users and thus efficiently define the organizational structures. For example, you can use Ctrl + x to remove the selected users from a team.
- The properties of users, organizational units, external organizations or teams can also be changed efficiently using column editing (F2 key or Ctrl + C and Ctrl + V).

# Determining the Main Organization

If a user is a member of multiple organizations, the main organization is determined as follows:

- 1. The user is a member of the organization and the organization's e-mail domain matches the user's email domain.
- 2. The user is a member of the organization.
- 3. The user is an external member of the organization.
- 4. The user is a member of the trial organization and the e-mail domain of the trial organization matches the e-mail domain of the user.
- 5. The user is a member of the trial organization.
- 6. The user is an external member of the trial organization.

# 4.1 Import Members

Via the CSV import also many members can be created comfortably.

- 1. In the dashboard of the organization click *Membership*, to open the membership administration.
- 2. Click the "Import Members" action.
- 3. Enter the path to the CSV file in the *Content* field.

  Note: Click the "Download CSV Template" button to retrieve a template that describes the necessary data structure.
- 4. Click "Start Import".
- 5. After the import has finished, click "Next".

The imported members are stored in the members list. In case of a re-import existing members are updated. The unique identification of the members is carried out via the e-mail address.

The "Invite Members to the Organization" action can be used to send an invitation e-mail to the imported members (see chapter 4.3 "Invite Members").

# Data structure of the CSV file

| CSV Column | Description                                                                                                    |
|------------|----------------------------------------------------------------------------------------------------|
| EMail      | Log-in E-Mail Address (unique; required)  Note: Used as key if objexternalkey does not contain a value.                                               |
| CN         | Common Name (is necessary for the log-in with client certificates and has to correspond with the CN of the client certificate of the particular user) |
| PinPhone   | Phone Number the SMS PIN Is Sent to (if not defined, the log-in e-mail address is used)                                                               |
| PinEMail   | E-Mail Address the E-Mail PIN Is Sent to (if not defined, the log-in e-mail address is used)                                                          |

| PinRadiusID   | RADIUS Server User Identification (if RADIUS is used, the user identification corresponding to your server configuration can be defined here) |
|---------------|----------------------------------------------------------------------------------------------------|
| PinOrder      | Dispatch Type for Two-Factor Authentication  • MPO_SMSFIRST (SMS)  • MPO_EMAILFIRST (E-Mail)  • MPO_RADIUSFIRST (Use RADIUS Server)           |
| samlemail     | Alternate E-Mail Address for Authentication                                                                                                   |
| FirstName     | First Name (required)                                                                                                    |
| MiddleInitial | Middle Initial                                                                                                    |
| Surname       | Surname (required)                                                                                                    |
| Title         | Title                                                                                                    |
| PostTitle     | Post Title                                                                                                    |
| Subject       | Subject                                                                                                    |
| Sex           | Sex (possible values: SEX_FEMALE, SEX_MALE, SEX_DIVERSE)                                                                                      |
| Salutation    | Salutation                                                                                                    |
| Birthday      | Birthday (format: yyyy-mm-dd)                                                                                                    |
| Street        | Addresses (Street)                                                                                                    |
| PostOfficeBox | Addresses (Post Office Box)                                                                                                    |
| ZipCode       | Addresses (ZIP Code)                                                                                                    |
| City          | Addresses (City)                                                                                                    |
| State         | Addresses (State)                                                                                                    |
| Country       | Addresses (Country)                                                                                                    |
| Phone         | Telephone Numbers (Business)                                                                                                    |
| Fax           | Telephone Numbers (Fax)                                                                                                    |
| Mobile        | Telephone Numbers (Mobile)                                                                                                    |
| PrivatePhone  | Telephone Numbers (Private)                                                                                                    |

| Function                                | Function in the Organization                                                                                                    |  |
|-----------------------------------------|----------------------------------------------------------------------------------------------------|--|
| TeamKey                                 | Import ID (of the team; if no team with the import ID is found a new one is created, otherwise the name is updated if applicable)                                                                                                    |  |
| TeamName                                | Name (of the team)                                                                                                    |  |
| AdminTeamKey                            | Team Administrator (possible values: <i>Import IDs</i> of the teams to be administrated separated by " ")                                                                                                    |  |
| Website                                 | Website                                                                                                    |  |
| Language                                | Language (spelling corresponding to the language e.g. Español; the possible values can be found in the CSV template or in the "Basic Settings" under <i>Language</i> ; alternatively language identifiers according to ISO 639-1 can be used) |  |
| Solutions                               | Solutions (possible values: <i>Fabasoft Cloud ID</i> or reference of the solutions separated by " ")                                                                                                    |  |
| Apps                                    | Apps (possible values: <i>Fabasoft Cloud ID</i> or full reference of apps separated by " ")                                                                                                    |  |
| InvalidAuthMethods                      | Deactivated Authentication Methods (possible value: AuthenticationMethodUsernamePassword)                                                                                                    |  |
| MainLocation                            | Default Data Location (possible values: at, de, ch; not available in the Fabasoft Private Cloud)                                                                                                    |  |
| InvitationSent                          | Invited (possible values: true, false)                                                                                                    |  |
| ManageHome                              | Manage Home (possible values: true, false)                                                                                                    |  |
| CreateTeamrooms                         | Create Teamrooms – All Data Locations (possible values: true, false)                                                                                                    |  |
| CreateTeamrooms-<br>LocationAustria     | Create Teamrooms – Data Location Austria (possible values: true, false; not available in the Fabasoft Private Cloud)                                                                                                    |  |
| CreateTeamrooms-<br>LocationGermany     | Create Teamrooms – Data Location Germany (possible values: true, false; not available in the Fabasoft Private Cloud)                                                                                                    |  |
| CreateTeamrooms-<br>LocationSwitzerland | Create Teamrooms – Data Location Switzerland (possible values: true, false; not available in the Fabasoft Private Cloud)                                                                                                    |  |

| TransferTeamrooms        | Transfer Teamrooms (possible values: true, false)                                                                                                    |
|--------------------------|----------------------------------------------------------------------------------------------------|
| grpolicysearchaudit      | Use Search Folders for Audit Logs (possible values: true, false)                                                                                                    |
| grpolicyaddmembers       | Add Members to the Organization (possible values: true, false)                                                                                                    |
| grpolicyremovemembers    | Remove Members From the Organization (possible values: true, false)                                                                                                    |
| grorgstructmanagers      | Manage Organizational Structure (possible values: true, false)                                                                                                    |
| grorgunitmanagers        | Manage Teams (possible values: true, false)                                                                                                    |
| grpolicyaddexternal      | Add External Members to the Organization (possible values: true, false)                                                                                                    |
| grextorgmanagers         | Manage External Organizations (possible values: true, false)                                                                                                    |
| grpolicyopenonlineex     | Edit Office Documents in Microsoft Office for the web (possible values: true, false)                                                                                                    |
| grpolicyreadonworkspace  | Open or Download Content on the Device (possible values: true, false)                                                                                                    |
| grpolicyremoveextmembers | Remove External Members From the Organization (possible values: true, false)                                                                                                    |
| ImageName                | Photo (name of the image that should be assigned)                                                                                                    |
| ImageTeamroom            | Fabasoft Cloud ID of the Teamroom that contains the images                                                                                                    |
| objexternalkey           | Unique ID                                                                                                    |
|                          | <b>Note:</b> Used as key if a value is present (thus allowing you to update the e-mail address that is otherwise used as key).                                                                                                    |
| OverrideKeys             | CSV columns of properties to be overwritten separated by commas (otherwise empty values are ignored and values are added in list properties)                                                                                                    |
|                          | For addresses, telephone numbers and organization policies following keys must be used for the related CSV columns: address, telephone, policies (for addresses, telephone numbers the following applies: overwriting is carried out within the corresponding type, e.g. Fax; for |

| policies the following applies: empty cell is equival false) | ent to |
|--------------------------------------------------------------|--------|
|--------------------------------------------------------------|--------|

## Note:

- To add several addresses or assign members to several teams, more lines with the same email address (EMail) can be specified.
- Alternatively, the import can also be carried out via an inbox ("Import Data" action, "Import External Members" import definition).

## 4.2 Add Members

In addition to the CSV import, members can also be created and managed individually.

- 1. In the dashboard of the organization, click *Membership* to open the membership administration.
- 2. Click the "Add Members" action.
- 3. In the *Users* field, enter the e-mail address of the user.
- 4. In the drop-down menu, click an existing user to add the user as a member. If no user with the entered e-mail address exists, click "Invite new user" to create a new user.
- 5. To add additional members repeat step 3 and 4.
- 6. If applicable, select the teams or organizational units to which the users should be assigned.
- 7. Click the "Add" button.
- 8. Assign solutions and apps to the users and click "Assign".
- 9. Click "Invite" to send each member an e-mail to confirm the membership. Click "Invite Later" to send the invitation later (see chapter 4.3 "Invite Members").

The added members can be further processed via the "Properties" context menu command.

# 4.3 Invite Members

If you have performed a CSV import or manually added users who have not yet been invited, you can send an invitation via the "Invite Members to the Organization" action.

To invite members, perform the following steps:

- 1. In the organization, click the "Invite Members to the Organization" action. The action is only available if members are present who have to be invited.
- 2. Define the recipients. For easy selection of recipients, the following recipient groups can be selected: not invited members, not registered members and members with open confirmation.
- 3. The fields *Subject* and *Message* are prefilled. Take any necessary adjustments.
- 4. Click "Invite".

## Note:

• Members can also be invited to organizational units, teams and external organizations.

• The standard texts for e-mail invitations can be defined in the *Membership Administration* via the "Define Standard Texts for E-Mail Invitations" action.

## 4.4 State Information

To check the state information of users, navigate in the organization in the membership administration. The state information is shown as columns by default.

#### • State

Users can be the owner, member or external member of the organization. If the state must be confirmed by the user and the confirmation is still pending, the "Confirmation Required" state is displayed.

#### Invited

Shows whether the user has been invited by e-mail. The value can also be manually changed to "Yes", if the user should no longer to be considered in the "Invite Members" dialog, for example.

• *Registered*Shows whether the user is registered and can therefore log in.

**Note:** Users who rejected an invitation or have been excluded from the organization are displayed in the membership administration under "Exclusions".

# 4.5 Change Membership

External members can be converted to members and vice versa.

To change the membership, perform the following steps:

- 1. In the dashboard of the organization, click *Membership*.
- 2. Navigate to the desired member or external member.
- 3. In the context menu of the member or external member, click "Change Membership".
- 4. If applicable, select external organizations, teams or organizational units to which the user should be assigned to and click the "Change Membership" button.
- 5. If a member has administrative rights in the organization, you must confirm the loss of the rights.

Changing a membership removes a member from all teams and organizational units and removes an external member from all external organizations.

## 4.6 Exclude Members

Members who have been excluded from an organization are also removed from all positions, teams and Teamrooms. When excluding a member, a successor can be defined. This successor is entered in the positions, teams and Teamrooms that the user has been excluded from.

To exclude a member from an organization, perform the following steps:

- 1. Navigate to the desired member.
- 2. In the context menu of the member, click "Exclude Member".
- 3. Define whether the member is to be informed by e-mail and the user is to be deactivated. If necessary, specify a successor.

- o The user can only be deactivated, if the user is managed by your organization. If the user is not a member of any other organization, the user is always deactivated.
- Only members can be selected as successors of members. Members and external members can be selected as successors of external members.
- 4. Click "Exclude Member" to confirm the exclusion.

Excluded members are displayed in the organization in the membership administration under "Exclusions". Here you can also view the processing state of the exclusion.

## **Processing State:**

• In Progress

The exclusion is processed using a background task. If an error occurs, this process is repeated up to five times. If the fifth attempt is also unsuccessful, the processing state is changed to "Manual" and the organization administrators receive an e-mail with the option to manually handle the unhandled Teamrooms and revoke access rights.

Finished
 The exclusion was successfully carried out.

Manual

The exclusion could not be carried out completely automatically. The organization administrators will receive an e-mail with the option to manually handle the unhandled Teamrooms and revoke access rights.

#### Note:

- If you terminate the membership of several members at the same time and handle them together, the members who are deactivated are displayed read-only. These are members who are managed by your organization and do not belong to another organization. For members who are managed by your organization and who belong to at least one other organization, you can specify whether the members are deactivated.
- Users who have full control in the organization's Teamrooms and are members of this organization will be notified by e-mail. These users have the opportunity to re-invite the excluded user to the Teamroom, if the user is not inactive. If the excluded user is the last user with "Full Control" in a Teamroom and no successor has been defined, the owner of the organization becomes the user with "Full Control" of the Teamroom.
- Public links assigned to the excluded user are deactivated. The successor can delete or take over the public links via a link in the notification e-mail and thus reactivate them.
- Activities in the member's worklist are automatically assigned to the successor.
- If a successor is defined when terminating the membership of a user with special organizational roles (e.g. co-owner), the successor is not entered in the organizational roles.
- The removal of the user from the Teamroom and the adding of the successor to the Teamroom may take some time.
- When terminating a membership in external organizations, organizational units or teams, those with full control in the Teamroom are also informed by e-mail, if the Teamroom is restricted to the affected external organization, organizational unit or team.
- For Teamrooms of other organizations the following applies:
  - o If the user's membership in his or her main organization is terminated, users with full control in Teamrooms of other organizations will also be informed about the exclusion

- and, if applicable, about the successor. The access rights can be manually adjusted by a user with full control.
- If the user's membership in one of his or her non-main organizations is terminated, only
   Teamrooms that are restricted to the affected organization are handled.

# 4.7 Manage Teams

Teams are used for the informal structuring of organization members, external members and members of other organizations. For example, they can be used in Teamrooms to authorize the entire team.

To create a team, perform the following steps:

- 1. In the dashboard of the organization click *Membership* and then click *Teams*.
- 2. Click the "Create Team" action.
- 3. Define a name. In the *Define Team Members* field, you can add users to the team.
- 4. Click "Create".

#### Note:

- There are predefined teams per SaaS usage type that are updated automatically. These can be used, for example, in app configurations.
- For teams you can define standard Teamrooms (see chapter 8 "Standard Teamrooms").
- Organization administrators can define members who are entitled to manage all teams (organization dashboard > "Advanced Settings" > "Define Policies" > "Membership Administration" tab > Manage Teams).
- Organization administrators can define team administrators for individual teams (via the "Define Administrators" action in the respective team). The corresponding teams are placed in an organization dashboard on "Home" of the team administrators. Team administrators can perform the following actions:
  - o add, invite and remove members
  - o edit properties of the team
- For teams, the "Notification Settings" tab can be used to define the workflow event settings. The notifications will be sent to the first e-mail address specified in the *E-Mail Addresses* field on the "Address" tab. Thus, not all members of the team are notified anymore, but only the defined e-mail address.
- For organizational units an access protection can be defined ("Properties" > "Security" tab). This way either only organization members or all users can search the team. The access protection of the organization is not inherited from the organization.

# **Import Teams**

Via the CSV import also many teams can be created comfortably.

- 1. In the dashboard of the organization click *Membership*, and then *Teams*.
- 2. Click the "Import Teams" action.
- 3. You can use the *Complete Synchronization of Teams* option to specify whether existing teams that are not in the CSV file should be deleted.

  If you do not perform a complete synchronization, you can use the *Only Update Teams*

option to specify whether only existing teams are to be updated or new teams are also to be created.

- 4. Enter the path to the CSV file in the *Content* field.

  Note: Click the "Download CSV Template" button to retrieve a template that describes the necessary data structure.
- 5. Click "Start Import".
- 6. After the import has finished, click "Next".

  Note: If you have selected complete synchronization, you may see an overview of the teams to be deleted. You can either delete or keep the teams.

The imported teams are stored in the teams list. In case of a re-import existing teams are updated. The unique identification of the members is carried out via the TeamKey column.

## Data structure of the CSV file

| CSV Column        | Dexcription                                                                                                    |  |
|-------------------|----------------------------------------------------------------------------------------------------|--|
| TeamKey           | Import ID or Fabasoft Cloud ID of the team                                                                                                |  |
|                   | Note: Is used as a key (mandatory).                                                                                                    |  |
| TeamName          | Name of the team                                                                                                    |  |
| TeamMember        | E-mail address or import ID of the team member                                                                                            |  |
| TeamAdministrator | E-mail address or import ID of the team administrator or Import ID or Fabasoft Cloud ID of the team                                       |  |
|                   | <b>Note:</b> If a user and a team have the same import ID, the user is preferred.                                                         |  |
| OverrideKeys      | CSV columns of properties to be overwritten separated by commas (otherwise empty values are ignored and lists are not emptied in advance) |  |

## Note:

- To assign several members or administrators to a team, several lines with the same TeamKey can be specified in the CSV file.
- Unknown users are not created.
- Alternatively, the import can also be carried out via an inbox ("Import Data" action, "Import Teams" import definition).

## 4.8 Define Authentication and Two-Factor Authentication

The log-in can be carried out with username and password, ID Austria, SAML 2.0, Active Director, OpenID Connect or client certificates.

For the two-factor authentication mobile PIN (SMS), e-mail PIN and one-time password via a RADIUS server is provided.

To change the settings for a user, perform the following steps:

- 1. Navigate in the desired member and click the "Properties" action.
- 2. On the "Account" tab, you can define the settings regarding the authentication and second factor.
  - o *Primary E-Mail Address*The user can log in with this e-mail address. Notifications are also sent to this e-mail
  - Alternate E-Mail Address for Authentication
     The user can use this e-mail address to log in via username/password, Active Directory or SAML 2.0 (a login server has to be configured in the organization). The e-mail address is only required if it is not the same as the primary e-mail address. Thus, for example, the primary e-mail address can be used for receiving notifications and the alternate e-mail
  - Common Name (CN)
     Defines the common name of the corresponding user certificate (certificate authorities have to be defined in the organization).
  - Mode of Dispatch for Mobile PIN
     Defines the primary second factor. Depending on the selected factor a phone number, a RADIUS user identification or an e-mail address has to be provided in the following fields. If several fields are filled, the user can select an alternative method when logging in.
  - Mobile Phone Number for Mobile PIN
     The PIN is sent to this phone number.

address can be used for the login server.

- E-Mail Address for Mobile PIN
   The PIN is sent to this e-mail address.
- User ID Used for RADIUS Server
   Defines the link between the user and the RADIUS server (a RADIUS server has to be configured in the organization).
- Deactivated Authentication Methods
   To prevent the user from logging in using certain authentication methods, the not allowed authentication methods can be defined here. Before disabling authentication methods, make sure you do not lock out the user.
- Login Options Acquired From
   Shows the login options that apply to the user (Active Directory/SAML 2.0, certificate, RADIUS; if available). Login options are determined for external members based on the following evaluation hierarchy (if no settings are available, the next level is considered): primary external organization, "All external members of <cloud organization>" and cloud organization.
- 3. Click "Next" to save the changes.

# Note:

- Only administrators and owners of the primary organization of the user can change the user data. You find the primary organization in the properties of the user on the "User" tab in the *Organization* field.
- The settings can also be defined via the CSV import.
- To enable users to log in with SAML 2.0 or Active Directory, the users must be registered. Users are automatically registered, if a corresponding login server is configured and the email domain matches. For not registered users, the "Register Members for SAML 2.0/AD FS"

context menu command can be executed on the organization. The context menu command is only available if non-registered members exist and the organization is configured for the use of SAML 2.0 or Active Directory.

## 4.9 Show Account Activities of Members

To view the account activities of members, perform the following steps:

- 1. Navigate to the desired organization, team, external organization or (external) member.
- 2. Run the "Show Account Activities" or "Advanced" > "Show Account Activities" context menu command.
- 3. The account activities of the member are displayed and can be downloaded via the "Export Account Activities as CSV File" button.
- 4. Click "Close".

## Note:

- Only members who are managed by you are displayed.
- If a member has never logged in, the columns in the CSV file are filled with "N/A".

# 4.10 Manage External Members

Employees of suppliers, partner companies or customers can be added as external members to your organization. To simplify the cross-organizational cooperation even further, external organizations are available to combine and manage external members based on their company affiliation.

To manage external members, perform the following steps:

- 1. In the dashboard of the organization click *Membership*, to open the membership administration.
- 2. Within *External Members* you can import, add, invite or exclude external members.
- 3. Within *External Organizations* you can create external organizations to be able to structure external members logically.

## Note:

- When importing external members (available CSV columns see chapter 4.1 "Import Members"), the following two additional CSV columns are available in comparison to importing members: ExtOrganizationKey (import ID of an external organization) and ExtOrganizationName (name of the external organization). In addition, only the organization policies grpolicyopenonlineex and grpolicyreadonworkspace apply to external members. AdminTeamKey is also not available for external members.
- Alternatively, the import can also be carried out via an inbox ("Import Data" action, "Import External Members" import definition).
- Like members, external members require at least one assigned.
- SaaS usage types and apps can be assigned to external members as to members.
- External members may not create Teamrooms, encrypt Teamrooms, transfer/publish Teamrooms, define forms and categories, model processes with BPMN 2.0, define insight apps, manage inbox rules or use search folders for audit logs.
- External members cannot be assigned to positions in the organizational structure.

- External members may not be granted the "Full Control" access right in Teamrooms.
- External members may not log in via the customer's internal authentication infrastructure.
- First-level support is only available to external members if internal first-level support is configured in the cloud organization.
- Only administrators and owners of the primary organization of the user can change the user data. You find the primary organization in the properties of the user on the "User" tab in the *Organization* field.
- The by default created external organization 'All external members of "<organization>"" always includes all external members, regardless of whether the members are also assigned to other external organizations.
- For the external organization 'All external members of "<organization>"' ("Advanced Settings" tab > *External Members Are Searchable for All Members of the Organization*), it is possible to set that, in terms of rights, the external members of the organization are treated as members of the organization (i.e. members are allowed to find the external members and read the sensitive properties).
- Organization administrators can define the primary external organization for an external
  member ("Organization Membership" tab, *Primary External Organization* field) if the user is
  a member of multiple external organizations. If the user is not a member of any external
  organization, the field is not displayed. When the user is initially added to an external
  organization, the field is filled automatically.
  - The settings regarding login options are determined for the external member based on the following evaluation hierarchy (if no settings are available, the next level is considered): primary external organization, "All external members of <cloud organization>" and cloud organization.
  - The administrators of the primary external organization are also authorized to terminate the user's external membership.
- Organization administrators can define members who are entitled to manage all external organizations (Organization dashboard > "Advanced Settings" > "Define Policies" > "Membership Administration" tab > *Manage External Organizations*).
- Organization administrators can define members or external members as administrators
  for individual external organizations (via the "Define Administrators" action in the respective
  external organization). The corresponding external organizations are placed in an
  organization dashboard on "Home" of the administrators. Administrators can perform the
  following actions: add, invite and remove external members, terminate external
  memberships (only if the external organization is the primary external organization of the
  external member), define certificate and RADIUS settings, edit properties of the external
  organization.
- For external organizations, on the "Advanced Settings" tab, trusted networks can be specified. For more information, see chapter 10.8 "Define Trusted Networks".
- For external organizations, the "Notification Settings" tab can be used to define the workflow event settings. The notifications will be sent to the first e-mail address specified in the *E-Mail Addresses* field on the "Address" tab. Thus, not all members of the external organization are notified anymore, but only the defined e-mail address.

# 4.11 Manage the Organizational Structure

The organizational structure is used for the hierarchical mapping of organizational units and positions of your organization. You can find the organizational structure in your organization under "Membership" > "Organizational Structure".

# • Organizational Unit

An organizational unit summarizes one or more positions and can contain subordinate organizational units. The hierarchy of organizational units is defined on the one hand by the tree structure of the organizational structure and on the other hand by the assigned hierarchy levels (e.g. business unit, division, team).

## Position

Positions are assigned to organizational units and are used to define the jobs in your organization. A concrete user can be assigned to a position.

There are two types of positions: "Head" and "Staff Member". This information can be used in the workflow for approvals (for example, the leave request for an employee is assigned to the head of the respective organizational unit).

Organizational administrators or users who are entitled via the "Manage Organizational Structure" policy are responsible for maintaining the organizational units and positions (for example, assigning a user to a position).

When you delete organizational units or positions, they are first placed in the wastebasket. There they can be permanently deleted or restored.

# 4.11.1 Define Hierarchy Levels

If you are in the organizational structure, you can use the "Settings" action to set the hierarchy levels. By default, the following hierarchy levels are predefined:

- Management Board (Level 01)
- Business Unit (Level 02)
- Division (Level 03)
- Team (Level 04)

You can use the "Properties" context menu command to adjust the name and level. You can obtain new hierarchy levels via the "New" background context menu command.

**Note:** Organizational units can only contain organizational units with a larger level value (for example, organizational units of level 02 can only contain organizational units from level 03).

# 4.11.2 Create Organizational Units

If you are in the organizational structure, you can create organizational units using the "Create Organizational Unit" action. Navigate in organizational units that have already been created to create subordinate organizational units.

You can set the following values:

- Name
   Defines the name of the organizational unit.
- *Staff Unit*If an organizational unit is not part of the linear hierarchy, it can be marked as a staff unit.

Hierarchy Level

Defines the hierarchy level of the organizational unit. Only levels with a higher value than the level defined in the superordinate organizational unit are displayed.

**Note:** You can define the available levels in the settings of the organizational structure.

Description

Defines the description of the organizational unit.

Import ID

If the organizational structure is externally managed and imported, an import identifier for the organizational unit can be defined. This allows an update of the organizational unit.

• Members with Role "Head"

Defines the heads of the organizational unit.

Members with Role "Staff Member"
 Defines the staff members of the organizational unit.

## Note:

- You can use the "Move Organizational Unit" context menu command to move the organizational unit within the organizational structure.
- To convert teams to organizational units, you can use the "Move to Organizational Structure" context menu command.
- For organizational units, the "Notification Settings" tab can be used to define the workflow event settings. The notifications will be sent to the first e-mail address specified in the *E-Mail Addresses* field on the "Address" tab. Thus, not all members of the organizational unit are notified anymore, but only the defined e-mail address.

## 4.11.3 Create Positions

If you are in the organizational structure, in an organizational unit, you can use the "Create Position" action to create a position for the respective organizational unit.

You can set the following values:

Type

Defines whether it is a staff member or a head position.

• Staff Unit

If a position is not part of the linear hierarchy, it can be marked as a staff unit.

• Organizational Unit

The position is assigned to the shown organizational unit.

User

Defines the employee who is assigned to the position.

• Primary Position

If an employee is assigned to several positions, one position can be marked as primary. The primary position is used for evaluating the supervisor (e.g. in a workflow context).

Name

Defines the name of the position.

# Note:

• You can use the "Move Position" context menu command to move the position within the organizational structure.

# 4.11.4 Import the Organizational Structure

If you are in the organizational structure, you can use the "Import Organizational Structure" action to import or update the organizational structure using a CSV file. The "Download CSV Template" button can be used to retrieve a template that describes the necessary data structure.

- The *Complete Organizational Structure Matching* option allows you to define whether existing positions and organizational units that do not exist in the CSV file should be deleted.
- The Only Update Organizational Structure option (only visible if Complete Organizational Structure Matching is disabled) allows you to define whether only existing positions and organizational units are updated. New organizational elements will not be created.

Alternatively, the import can also be carried out via an inbox ("Import Data" action, "Import Organizational Structure" import definition). For a complete structure matching, you must specify a user who will be informed via workflow, if there are organizational elements to be deleted. Deletion only takes place after manual confirmation.

The CSV columns are in general free-text fields of type string. The import ID can be used to update objects. Following CSV columns are available:

| CSV Column      | Field            | Possible Value                                                                                       |
|-----------------|------------------|----------------------------------------------------------------------------------------------------|
| Key             | Import ID        | string                                                                                               |
| Туре            | -                | string (OrganizationalUnit, OrganizationalPosition)                                                  |
| ParentKey       | -                | string (import ID of the superordinate organizational unit; empty on top level)                      |
| Name            | Name             | string                                                                                               |
| Level           | Hierarchy Level  | string (import ID of the hierarchy level; only organizational units)                                 |
| StaffUnit       | Staff Unit       | string (TRUE, FALSE; only organizational units)                                                      |
| UnitDescription | Description      | string (only organizational units)                                                                   |
| PositionType    | Туре             | string (HeadPos, StaffPos; only positions)                                                           |
| PrimaryPosition | Primary Position | string (TRUE, FALSE)                                                                                 |
| User            | User             | string (import ID or if not defined<br>the e-mail-address of the internal<br>member; only positions) |

**Note:** If you change the entry for ParentKey or Level of an existing organizational element, the organizational element is moved accordingly.

# 5 Usage

To use your solutions, you need SaaS usage types that you can assign to the members or external members of your organization. You can purchase the desired number of SaaS usage units for each SaaS usage type.

To purchase additional SaaS usage units, please contact Fabasoft Cloud Support (<u>cloudsupport@fabasoft.com</u>).

**Note:** When using legacy SaaS usage types, the available functionality may differ from the following descriptions (see chapter 5.3 "Legacy SaaS Usage Types").

To view the usage of your solutions, click on "Usage" in the organization's dashboard.

The "Usage" area is divided into the following sub-areas:

- Consumption
  Shows the current consumption as a bar chart.
- Overview

Provides an overview of the most important usage data. By clicking on the overview, you can view the maximum consumption of the individual features in the usage history.

- SaaS usage types
   Shows the number of purchased and available SaaS usage units per SaaS usage type.
- Additional apps
   If apps have been purchased that are not assigned to a SaaS usage type, they will be displayed here.
- Volume
  Shows the number of units purchased and available for volume-based features.

# 5.1 SaaS Usage Types

The following SaaS usage types can be made available for each solution:

- Full Access (can be used for members) Enables full access.
- Read Access + Comments (can be used for members)
   Enables read access and integrated commenting.
- Access for External Members (can be used for external members)
   Enables access for external members.

## Note:

- o The restrictions for external members can be found in the Fabasoft Cloud software product information.
- o For each concurrent user purchased, only the contractually agreed number of external members can be added.
- o The purchased and available concurrent users per calendar day (UTC) are displayed in the "Volume" area. A concurrent user of a solution is consumed by an external member if

- the external member uses the corresponding solution on a device at least once on a calendar day (UTC).
- If 80% of the concurrent users of a SaaS usage type have been consumed on the current calendar day, a warning is displayed on the welcome screen of the organization administrators.
- Navigate to a concurrent user volume to display the usage history of the last few weeks as a diagram.

**Note:** You can obtain detailed information on concurrent user usage via the "Show Concurrent User Usage" context menu command, which is available for external members, external organizations, teams and the organization.

# Type of Assignment

In the solution context, the assignment is mainly automatic or semi-automatic. Organization administrators can also assign or change the SaaS usage types subsequently.

If an assignment is made outside of a solution context, the SaaS usage types defined as standard are taken into account. In the "SaaS Usage Types" area, the *Assignment* column shows the type of assignment.

Manually

Note:

- With manual assignment, the SaaS usage type must be explicitly assigned by an organization administrator.
- Manually (Default SaaS Usage Type for Members)
   Manually (default SaaS Usage Type for External Members)
  - SaaS usage types defined as default are automatically assigned to new members or external members if they are not created in a solution context.
  - At least one SaaS usage type must be defined as default for members or external members
  - o Only one SaaS usage type can be defined as default for members or external members per solution.

You can change the type of assignment using the context menu commands "As Default for Members", "As Default for External Members" or "Do Not Use as Default". Only the context menu commands that are possible in the current context are offered.

# Information on the SaaS Usage Type

Navigate to a SaaS usage type to obtain the following information:

- *Consumption*Shows the consumption of the SaaS usage type.
- Assignment
   Displays the members or external members to whom the SaaS usage type has been assigned.
- Configured Apps
   These apps offer various setting options and roles. Access is therefore managed via separate app configurations.

- An inactive configured app can be activated via the "Enable" context menu command.
   Depending on the app, the app configuration is either generated automatically or can be generated via the welcome screen (notifications).
- o An app can also be provided via several SaaS usage types.
- App Configurations

Shows the app configurations of the active configured apps of the SaaS usage type. **Note:** An overview of all app configurations of active configured apps can be found in the organization under "Advanced Settings".

# 5.2 Assign a SaaS Usage Type

To assign a SaaS usage type of a solution to members or external members, proceed as follows:

- 1. Click on *Membership* in the organization's dashboard to open the member administration.
- 2. Navigate to the desired member.
- 3. Click "Assign Solutions" in the context menu of the member.
  - Solutions
     Select the SaaS usage type for each solution you want to assign to the user. To remove a solution, select "Not Assigned". Only the entries that are possible in the current context are offered.
  - Apps
     If necessary, select the apps (if available) that you want to assign to the user.
- 4. Click "Assign".

## Note:

- Select several members or external members to carry out the assignment together.
- Alternatively, you can navigate to a SaaS usage type and execute the "Assign" action.
- If a SaaS usage type is withdrawn from a member or an external member, the user is removed from the app configurations assigned to the SaaS usage type (asynchronous). The user is not removed from the app configuration if they also obtain the corresponding app via another SaaS usage type.

# 5.3 Legacy SaaS Usage Types

If legacy SaaS usage types are still used in your organization, the following deviations apply:

- The SaaS usage type "Access for External Members" refers to "Named Users" and not to "Concurrent Users". There are no "Concurrent Users".
- External members can be assigned the SaaS usage type "Full Access".
- If the SaaS usage type is removed for a user, this user is not removed from the associated app configurations.
- The support button is always available to external members.
- The "App Configurations" widget is also displayed in the "Usage" area.
- Inactive apps are displayed in the "Additional Apps" widget in the "Usage" area.

# 6 Reports

The following reports are available.

## Infected Documents

A virus scan is carried out regularly. Here you will find a list of all infected documents of your organization.

# Failed Background Tasks

Background tasks are used to execute actions at a specific point in time. If a background task could not be executed successfully (for example, if the object concerned is locked), the system tries to execute the background task again later. After ten unsuccessful attempts, the background task is suspended and no longer executed automatically. App administrators are informed by e-mail about suspended background tasks in the context of an app. Otherwise, the organization administrators are informed by e-mail.

You can perform the following manual actions for background tasks:

- Define Next Execution (only visible if you have full control on the object) Defines a time at which the background task is executed again.
- Send Link

The background task can be forwarded to a user with appropriate access rights.

Delete (only visible if you have full control on the object)
 Deletes the background task on the affected object. The task is no longer executed.

# E-Mail Dispatch Errors

If the *Log E-Mail Dispatch Errors* option is enabled in the SMTP settings (organization > "Advanced Settings" > "Define SMTP Settings"), a dispatch error is stored for e-mails that cannot be sent successfully in the background.

You can perform the following manual actions for e-mail dispatch errors:

- Send Test E-Mail
   You can send a test e-mail to a freely definable recipient.
- Resend E-Mails

You can resend the e-mails associated with the dispatch error. You can see the recipients affected in the *Error Messages* field. As soon as all e-mails have been sent successfully, the e-e-mail dispatch error is deleted.

Delete
 Deletes the e-mail dispatch error.

## Note:

- If more than 20 dispatch errors occur in two hours, logging is suspended for two hours. . If "Resend E-Mails" has been carried out successfully, logging may also be resumed prematurely.
- The "E-Mail Dispatch Errors" area is only displayed if the *Log E-Mail Dispatch Errors* option is enabled or an e-mail dispatch error already exists.
- E-mail dispatch errors that occur in the context of an app configuration are also displayed in the corresponding app configuration.

# Reports on Unused Teamrooms

The "Create Report" button can be used to identify unused Teamrooms. Teamrooms are considered unused if they were created and last changed before the specified period of time and no access has taken place since that time. The accesses are determined on the basis of the audit log.

With the "Request Teamroom Administrators to Review" action, Teamroom administrators can be requested by e-mail to review the unused Teamrooms and delete old, no longer needed data, if applicable.

Teamroom administrators have the following options via the link in the e-mail:

- "Reviewed" or "All Teamrooms Reviewed" button respectively
  Teamrooms can be marked as "Reviewed". You can specify a date until which the
  Teamrooms are to be excluded from the reports (one year by default). If the date is
  removed, the Teamroom will be checked again for the next report.
- "Dissolve" button
   Teamrooms that are no longer needed can be dissolved directly.

# 7 Advanced Settings

To access the advanced settings, click on *Advanced Settings* in the dashboard of the organization.

## 7.1 Dashboard

Depending on your solutions and apps following areas are available.

## Overview

Shows the key information of the organization. By clicking "View" you can navigate to the properties of the organization.

# **App Configurations**

For apps that are based on app configurations the corresponding app configurations are displayed here. Navigate in the app configurations widget to create additional app configurations.

# Target Domains for "Teamroom Transfer"

Shows domains that can be used as target for transferring or publishing Teamrooms. Navigate in the target domains widget to create additional domains.

## **OAuth Clients**

OAuth clients are needed, for example, for the transfer Teamroom functionality. If you activate a target domain for transferring Teamrooms, an OAuth client is created automatically in the target domain. Navigate in the OAuth client widget, to create OAuth clients manually.

For OAuth clients defined in the organization, you can specify whether the use must be confirmed.

# Al Settings

These settings are used to provide Al functionality. You can find more information in chapter 9 "Artificial Intelligence" and in the documentation for the respective solution.

## **Holiday Tables**

Holiday tables allow the definition of holidays and time intervals. Holidays are used, for example, in the workflow and time intervals are considered for follow-ups.

By default, holiday tables are available for Austria, Germany and Switzerland. If no specific holiday table is selected in the *Holiday Table* field of app configurations, app rooms or Teamrooms, the default holiday table is used ("Set as Default" context menu command).

A new holiday table can be created using the "Create Holiday Table" action. If applicable, an existing holiday table can also be duplicated.

Holidays can be created using the "Create Holiday" or "Import Holidays" action. When importing, a sample CSV file can be downloaded via the "Download CSV Template" button. Alternatively, the holiday tables provided by the product can also be downloaded as CSV files (properties > Holidays (CSV File) field). Supported date format: yyyy-mm-dd

Time intervals can be created in the properties of the holiday table in the *Time Intervals* field.

# 7.2 Define Contact Data

You can enter addresses, telephone numbers and e-mail addresses of your organization. To add the e-mail domain for your organization, please contact Fabasoft Cloud Support because the domain has to be verified. For example, users with an e-mail address that corresponds to one of your e-mail domains are recognized as members. The company name and the UID number can only be changed as long as the organization has not been checked and classified as trustable by Fabasoft. Please contact Fabasoft Cloud Support if changes are necessary.

To define the contact data, perform the following steps:

- 1. In the dashboard of the organization click *Advanced Settings*.
- 2. Click the "Define Contact Data" action.
- 3. Enter the desired data.
- 4. Click "Save".

# 7.3 Define Logo

To define the logos, perform the following steps:

- 1. In the dashboard of the organization click *Advanced Settings*.
- 2. Click the "Define Logo" action.
- 3. Upload the logos or select already existing logos. If a logo exceeds the maximum display size, it will be automatically displayed smaller.
  - Note: The Logo is also displayed in the header if no own Header Logo has been defined.
- 4. Upload a background image for the home area.
- 5. If applicable, specify the background color for the header (as hexadecimal value, e.g.: #FF0000). The colors of the elements of the header are automatically adapted to the background color.

**Note:** If you select a background color, the background color and the logo are also considered for the login pages. If you select no background color, the top bar is displayed grey because the most logos are designed for a light background.

- 6. If you enable *Use Logo and Background Color in E-Mails* option, the logo or header logo and the background color are also included in your organization's e-mails sent via the Cloud.
- 7. If you enable the *Use Logo und Background Color in Support Dialog* option, the logo or header logo and the background color is used in the support dialog for internal support requests.
- 8. Click "Save".

# 7.4 Define Policies

You can centrally define policies and default settings for the members of your organization. This is an efficient way to ensure a consistent user experience.

To define the policies, perform the following steps:

- 1. In the dashboard of the organization, click *Advanced Settings*.
- 2. Click the "Define Policies" action.
- 3. Switch to the desired tab and define the policies. Further information can be found in the next chapters.
- 4. Click "Save".

## 7.4.1 "Actions" tab

Define which organization members are authorized to execute the following actions:

- Allow "Create Teamrooms" for Each Data Location Separately
   Defines whether the Create Teamroom policy can be defined for all data locations together or for each data location separately.
- *Create Teamrooms* (all data locations or per data location)

  Defines the members who are allowed to create Teamrooms.
- Manage Home

Defines the members who are allowed to manage their "Home". Members who are allowed to manage the home area can place or remove objects on their home.

• Transfer Teamrooms

Defines the members who are allowed to transfer or publish Teamrooms.

• Edit Forms and Categories

Defines the members who are allowed to create, edit and release forms and categories. Explicit authorization is required as app.ducx expressions can be created in the context of forms and categories.

• Edit BPMN Process Diagrams

Defines the members who are allowed to create, edit and release BPMN process diagrams. Explicit authorization is required as app.ducx expressions can be created in the context of BPMN process diagrams.

• Manage Inbox Rules

Defines the members who are allowed to create and edit rules for inboxes. Explicit

authorization is required as app.ducx expressions can be created in the context of inbox rules.

• Show "Ask Questions" Action by Default

Defines whether the "Ask Questions" Al functionality is available by default.

Note: For this functionality Mindbreeze Al is required.

• Edit Insight Apps and Al Settings

Defines the members who are allowed to edit insight apps and AI settings.

• Use Search Folders for Audit Logs

Defines the members who are allowed to see audit logs.

• Synchronization Mode for Members

Defines how members can use the synchronization with the file system ("No Synchronization", "Synchronized Desktop or Synchronized Folder").

No Synchronization

You can prevent the members can synchronize their data with the file system.

o Synchronized Desktop or Synchronized Folder

The members can synchronize their whole "Home" or use the synchronized folder.

Synchronized Folder

The data in the synchronized folder of the members is synchronized.

#### Note:

- These actions are generally not available for external members.
- In the properties of the organization member, you will find the restrictions that apply to this member on the "Policies" tab. If "Executable by all members except" or "Executable by no one except" are defined in the organization, you can also change the settings for the user on this tab. If a policy is defined via a team, the settings cannot be changed at the user.

# 7.4.2 "Membership Administration" tab

Define settings regarding the membership administration.

• Add Members to the Organization

Defines the members who are allowed to add new members to the organization. Only members whose email address matches one of the organization's email domains can be added.

Add External Members to the Organization

Defines the members who are allowed to add new external members to the organization.

• Remove Members from the Organization

Defines the members who are allowed to terminate memberships of members.

• Remove External Members from the Organization

Defines the members who are allowed to terminate memberships of external members.

• Manage Organizational Structure

Defines the members who are allowed to manage the organizational structure.

• Manage External Organizations

Defines the members who are allowed to manage external organizations.

Manage Teams

Defines the members who are allowed to manage teams.

- Automatically Terminate Membership of Unregistered External Members After
   Enables the automatic termination of the membership of external members who have
   never logged in after the defined period of time. The check is carried out once a day. The
   external members concerned are informed of the termination of their membership by e mail.
- Automatically Terminate Membership of Inactive External Members After
   Enables the automatic termination of the membership of inactive external members after
   the defined period of time. The check is carried out once a day. The external members
   concerned are informed of the termination of their membership by e-mail.

## 7.4.3 "Content" tab

Define settings regarding the allowed contents.

- Blocked File Extensions
   Define a not allowed file extension per line. File with these file extensions cannot be uploaded.
- Check Blocked File Extensions in ZIP Archives

  Defines whether file extensions are also checked in ZIP archives.
- Maximum File Size (in MB)
   Files can only be uploaded if the file size does not exceed the specified value.
- Maximum Number of Versions Kept
   When objects are changed a version is created. Here you can define how many versions are kept at maximum.
- Signatures With Additional Password Verification (Compliant to FDA 21 CFR Part 11)
  Allows an additional password prompt when applying a signature that is defined in this policy.
- Edit Office Documents in Microsoft Office for the Web
   Define users who are allowed to open documents that are assigned to your organization with Microsoft Office for the web.

   Keep in mind that Office for the web is a Microsoft service and use of Office for the web is subject to Microsoft's terms of use and privacy policy. When displaying or editing files, Office for the web keeps a temporary copy of this file on Office for the web servers.
   If you want to prevent that documents are transferred to an Office for the web server, select "No one".
- Final Format
  - Defines whether documents are converted to PDF/A or PDF in the final format. If nothing is specified, PDF/A is used by default.
  - **Note:** With PDF/A documents, there may be display problems with some fonts.
- Open or Download Content on the Device
   Can be used to determine for whom the open and download actions are available in the web browser client. In addition, Teamrooms and the assigned objects cannot be duplicated. For example, you can specify that nobody other than your organization members can use these actions.
- Open Content via a Network Drive (WebDAV)
   Defines who is allowed to access your organization's content via a network drive (WebDAV).
   If access is not allowed, the common WebDAV clients are blocked.

- Block Downloading of Content via Public Links
  If enabled, the "Download" button is not displayed for public links throughout the
  organization. Otherwise, it can be defined for the Teamroom or public link whether the
  "Download" button is displayed.
- Allow Push Notifications for Events
   Defines whether push notifications are sent for events. If the affected object is assigned to another organization, Allow Push Notifications for Events must also be enabled in this organization for the push notification to be sent.
- Allowed Members in Teamrooms
   By default, users, teams and organizations can be authorized in Teamrooms. You can restrict the allowed members teams and organizations.

## 7.4.4 "Teamroom" tab

Define the default settings for new Teamrooms of the organization.

- Access Protection
   Defines whether only the specified team is allowed to access the Teamroom or whether everyone can read the Teamroom but not search for it.
- Restrict Shortcuts Within Teamroom
   Defines which type of shortcuts may be stored in the Teamroom. You can restrict the permitted shortcuts to objects that are assigned to the organization or to objects that are assigned to the Teamroom. In this way, you can prevent, for example, that shortcuts are stored to which the members of the Teamroom do not have access.
- Restrict the Downloading or Opening of Content on the Device
  Allows team members to restrict who can open or download content at the device.
- Roles That Are Allowed to Open or Download Content on the Device
   Defines which permissions a team member must have in order to open or download content at the device.
- Team Members Visible to All Members
   Defines whether all members are allowed to see the team members. Note that disabling this setting also restricts other use cases.

   Note: Team members with change access can be eventually seen by all members, since changes are logged in log properties such as Last Change by.
  - o Only team members with "Full Control" have access to the "Permissions", can start processes, use templates and release templates and presettings.
  - Only team members with "Full Control" see the events by default. The display of events
    can also be enabled for team members who are not allowed to view the team. However,
    only events that could not lead to conclusions about team members with read access will
    be displayed.
  - Team members with read access cannot use remarks, public comments, signatures, processes or comment on news feeds.
  - o Team members with read access cannot use the time travel.
  - o Team members with read access cannot be selected as participants in processes.
  - o Team members with read access cannot create public links.
- Display Events for Team Members Who Are Not Allowed to View the Team
  Only team members with "Full Control" see the events by default. The display of events can

also be enabled for team members who are not allowed to view the team. However, only events that could not lead to conclusions about team members with read access will be displayed.

All Team Members May Add Members
 Defines whether all team members can add users to the team or only team members with "Full Control". Members with change access may grant or revoke change access or read access to other members. Members with read access may grant or revoke read access to other members.

• Restrict Team Members

Defines the organizations, organizational units, teams and external organizations whose members may be added to the Teamroom. If the list does not contain any entries, members can be added without restriction.

# 7.4.5 "Key Server" tab

Define settings regarding key servers.

• Choose Key Server

Users can select a key server when encrypting if they have been authorized to do so via the organization policy. Otherwise, the default key server is used automatically.

## 7.4.6 "Processes" tab

Define settings regarding processes.

- Process Administrators
   A process administrator can monitor and control all processes in the organization.
- Show Process Statistics for Defines for whom process statistics are displayed. A process administrator can view the statistics for all processes in the organization. A process owner can view the statistics for the processes for which he is responsible.
- *Process Statistics Calculation Interval*Defines the interval for calculating the process statistics.
- Schedule Process Statistics Calculation

  Defines when the next calculation of process statistics will take place.

## 7.4.7 "Authentication" tab

Define settings regarding the authentication.

- Settings for Login Session
   Defines the settings for the login sessions.
  - Validity Period
     Defines the maximum validity period of a login session. You can choose a value between
     2 hours and 3 days. The default value is currently 16 hours.
  - Validity Period in Case of Inactivity
     Defines the maximum validity period of a login session when the user is inactive. You can choose a value between 15 minutes and 4 hours. The default value is currently 2 hours.
  - Value for SameSite Attribute of Session Cookie
     Defines the value of the SameSite attribute of the web browser cookie used for the login

session. You can use the "Strict" or "Lax" value to reduce the risk of cross-site request forgery (CSRF). However, these values limit usability and may require users to log in more frequently. The default value is "Lax".

**Note:** The integration for Microsoft Teams and the task pane integration for Microsoft Office for the Web can only be used with the "None" value.

#### • Trusted Networks

Defines IPv4 addresses or address ranges (in CIDR notation, e.g. 198.51.100.0/24) of your trusted networks with which users communicate with the Internet. This allows, for example, extending the logon session binding from one IPv4 address to IPv4 ranges.

- Authentication Methods That Do Not Require Two-Factor Authentication
  You can define that single sign-on and certificate authentication methods do not require a
  second factor. If you disable the second factor, your IT department must take appropriate
  measures to ensure that the authentication level is still maintained.
- Permanent Login

Defines the users who can use the permanent login.

- Period of Validity for Permanent Login

  Defines the maximum time until a new explicit login is required.
- Permitted Operating Systems for a Permanent Login
   Defines the operating systems on which permanent login is possible.
- Certificate Authorities for Computer Certificates for Microsoft Windows, Apple macOS and Ubuntu

On devices with Microsoft Windows, Apple macOS or Ubuntu, for security reasons, a permanent login is only possible if the devices can be identified by a computer certificate. This is to prevent users from permanently logging in on devices that are not under your organization's control (such as private or public devices). Specify all certification authorities that issue computer certificates to your organization by uploading the certificates from these certification authorities as a CER file in PEM format.

If a user wants to perform a permanent login on a device, the system checks whether a computer certificate issued by one of the configured certification authorities can be found on the device. The following certificates are used:

Microsoft Windows

"Local Computer" > "Personal" > "Certificates"

CN of the certificate: local host name and domain name

o Apple macOS

Default keychain

CN of the certificate: local host name and domain name

o Ubuntu

Network authentication certificate (802.1x)

CN of the certificate: local host name

• Login With OpenID Connect

Defines authentication settings for OpenID Connect services.

Validity Period

Defines the default maximum validity of OpenID Connect service sessions.

o Override Validity Period

Overrides the maximum validity of OpenID Connect sessions for specific services.

- Activate Password Policy
   Defines whether the guidelines for passwords should be used.
- Guideline for Passwords
   Defines criteria for passwords of user accounts and public links.
  - Minimum Length
     Defines the minimum length of a password.
  - Require at Least One Lowercase and Uppercase Character
     Defines whether a password must include at least one lowercase and one uppercase letter.
  - Require at Least One Digit
     Defines whether a password must include at least one digit.
  - Require at Least One Special Character
     Defines whether a password must include at least one special character.

# 7.4.8 Default Settings

On the "Basic Settings", "Accessibility", "Notifications", "Workflow", "Home" and "Qualified Electronic Signature" tabs, you can define default settings for your members. Additionally, you can define whether the settings are changeable by the members. Via the "Reset to Default Settings" button, you can restore the settings predefined by Fabasoft. You can also define the settings individually in the properties of the members.

#### Note:

- If the organization from which a user is managed changes, the default settings of the new organization are applied to the user.
- Changes to the default settings only affect new members.
   The "Apply Organizational Settings" context menu command is available for users, teams, organizational units, external organizations and organizations in order to take over changed default settings.
- The virtual owner and the user for background tasks are displayed in the properties of the organization on the "Service Accounts" tab. For solution-specific special cases, the "Apply Organizational Settings" context menu command can be used to apply the organization settings also to the service users.

# 7.4.8.1 "Basic Settings" tab

Define the basic settings for your members. Users can find the settings here: "account menu (user name)" > "Basic Settings" > "General" tab.

In the *Allow Users to Change Data Location* field, you can also specify whether users should be able to change the data location. If not, users may only be able to change to the standard data location via the data location menu.

# 7.4.8.2 "Accessibility" tab

Define the accessibility settings for your members. Users can find the settings here: "account menu (user name)" > "Basic Settings" > "Accessibility" tab.

## 7.4.8.3 "Notifications" tab

Define the notification settings for your members. Users can find the settings here: "account menu (user name)" > "Advanced Settings" > "Notifications" > "Settings" button > "Settings" tab.

## 7.4.8.4 "Workflow" tab

Define the workflow settings for your members. Users can find the settings here: "account menu (user name)" > "Advanced Settings" > "Workflow" > "Personal Settings" tab.

## 7.4.8.5 "Home" tab

Define which items on "Home" should be available to members of the organization.

- Available Elements on Home
   Defines which elements are available on Home. Additionally, the size and order of the elements can be defined.
- Start With

  Defines an element available on Home that is initially displayed after login.
- More Elements on Home
   Defines additional elements that should be available on Home.
- Show Organization Management for Administrators on Home

  Define whether the organization management should be shown to administrators of the cloud organization on Home. If you disable this option, administrators can manage only selected settings using the "Settings" action of an app's personal dashboard.

You can define whether members are allowed to manage their home area themselves via the "Manage Home" policy (see chapter 7.4.1 "'Actions" tab').

# 7.4.8.6 "Qualified Electronic Signature" tab

Define the qualified electronic signature settings for your members. Users can find the settings here: "account menu (user name)" > "Advanced Settings" > "My Signatures".

**Note:** Only available if the qualified electronic signature has been acquired for the organization.

## 7.4.9 "Fabasoft Cloud Client" tab

Define the Fabasoft Cloud Client settings for organization members.

- Additional Description Text for the Installation of the Fabasoft Cloud Enterprise Client Defines a multilingual description text to be displayed in the web browser status if the Fabasoft Cloud Client is not installed or not up to date.
- Link to the Fabasoft Cloud Enterprise Client in the Software Center
  Allows organization members to install the Fabasoft Cloud Enterprise Client via the web
  client from your Microsoft Software Center. You can find the corresponding link by
  navigating to the Fabasoft Cloud Enterprise Client in the software center and clicking on the
  "Share" button at the top right.

**Note:** The link to the Fabasoft Cloud Enterprise Client in the software center must be updated after each update.

- Link to the Self-Provided Fabasoft Cloud Enterprise Client

  Defines the link to the Fabasoft Cloud Enterprise Client in an alternative deployment tool

  (can be set independently or in addition to the software center link).
- Display Name for the Link to the Self-Provided Fabasoft Cloud Enterprise Client

  Defines the multilingual display name for the link to the alternative deployment tool.
- Provide Versions From the Deployment Tools Only
   Defines whether only the links to the deployment tools are displayed.

   Note: If you do not enable this option, the Fabasoft Cloud Client can be obtained alternatively from the cloud installation, e.g. in the event of an error if the deployment tool cannot be reached. If a Fabasoft Cloud Enterprise Client is already installed, it will be downloaded for the update.
- Show Link to the Fabasoft Cloud Enterprise Client
   Defines whether the link to the Fabasoft Cloud Enterprise Client is displayed.
- Device Identification per User
   Defines whether a workstation is additionally identified with the user. Enable this option if, for example, several workstations share the same device ID (should not be disabled if already enabled).
- Fabasoft Cloud Client Options

  Defines the default settings for the Fabasoft Cloud Client. Users can find the settings here:

  "account menu (user name)" > "Advanced Settings" > "Fabasoft Cloud Client".

# 7.5 Login Options: Active Directory / SAML 2.0

To enable members or external members of your organization to log in via Active Directory or SAML 2.0, you must configure the appropriate login servers.

## Configuration of the Login Server

Follow the steps described in the white paper "Configuration of Single Sign-On":

https://help.cloud.fabasoft.com/index.php?topic=doc/Configuration-of-Single-Sign-On/index.htm

# Configuration in the Cloud Organization

To perform the configuration in the cloud organization, proceed as follows:

- 1. Navigate to the advanced settings of your cloud organization.
- 2. Click the "Login Options" > "Active Directory / SAML 2.0" action.
- 3. Select the login method (Active Directory or SAML 2.0) and upload the metadata XML file of your login server.
  - Note: If a login server is already configured, click "Add" first.
- 4. In addition, you can specify whether two-factor authentication is required for the login method and whether users should be automatically created the first time they log in. Note: Automatic creation is only possible if the users use the URL for automatic login displayed on the next page.
- 5. Click "Next".
- 6. Enter a short name for the login server.

7. Specify the e-mail domains to be associated with this login server (one e-mail domain per line without the @ sign).

### Example:

```
sub1.example.com
sub2.example.com
```

- 8. You can make the displayed URL available to your users so that they can log in directly using the login server.
- 9. Define whether the URL for direct login via the login server should also be used for sent links.
- 10. Click "Next".

#### Note:

- Repeat the steps to add additional login servers.
- Existing login servers can also be edited or removed.
- Organization administrators will receive a notification in the welcome screen and by e-mail when the metadata certificate expires within the next two weeks or has expired.
- When a user is automatically created, the user becomes a member if the e-mail domain matches an e-mail domain of the organization. Otherwise, the user becomes an external member. A change to the organization's e-mail domains can be requested via Fabasoft Cloud Support.

# 7.6 Login Options: OpenID Connect

To enable members or external members of your organization to log in via OpenID Connect, you must configure the appropriate login servers.

## Configuration of the Login Server

Follow the steps described in the white paper "Configuration of Single Sign-On":

https://help.cloud.fabasoft.com/index.php?topic=doc/Configuration-of-Single-Sign-On/index.htm

#### Configuration in the Cloud Organization

To perform the configuration in the cloud organization, proceed as follows:

- 11. Navigate to the advanced settings of your cloud organization.
- 12. Click the "Login Options" > "OpenID Connect" action.
- 13. Enter the issuer or authority URL of the external OpenID Connect provider. **Note:** 
  - o If a login server is already configured, click "Add" first.
  - o A wellknown URL must be accessible under <issuer>/.well-known/openid-configuration
- 14. Enter a *Client ID* and a *Client Secret* to authenticate with your provider.
- 15. In the *Token Authentication Method* field choose whether the client secret should be sent in the header ("Basic") or the body ("Post") of your request.
- 16. Specify which scopes are required (one scope per line) to receive the <code>given\_name</code>, <code>family\_name</code> and <code>email</code> claims. By default, the scopes <code>openid</code>, <code>profile</code> and <code>email</code> are sent for that (see also: <a href="https://openid.net/specs/openid-connect-core-1">https://openid.net/specs/openid-connect-core-1</a> 0.html#ScopeClaims).

### Example:

openid profile email

- 17. In addition, you can specify whether two-factor authentication is required for the login method and whether users should be automatically created the first time they log in. Note: Automatic creation is only possible if the users use the URL for automatic login displayed on the next page.
- 18. Click "Next".
- 19. Enter a short name for the login server.
- 20. Specify the e-mail domains to be associated with this login server (one e-mail domain per line without the @ sign).

### Example:

```
sub1.example.com
sub2.example.com
```

- 21. You can make the displayed URL available to your users so that they can log in directly using the login server.
- 22. Define whether the URL for direct login via the login server should also be used for sent links.
- 23. Click "Next".

#### Note:

- Repeat the steps to add additional login servers.
- Existing login servers can also be edited or removed.
- When a user is automatically created, the user becomes a member if the e-mail domain matches an e-mail domain of the organization. Otherwise, the user becomes an external member. A change to the organization's e-mail domains can be requested via Fabasoft Cloud Support.

# 7.7 Login Options: Certificate

In order that members of your organization can log in via a client certificate, all certificate authorities that are allowed to issue client certificates for your organization, have to be stored in the corresponding field as CER files in PEM format.

Additionally, you have to store the superordinate root and intermediate certificate authorities for the issuing certificate authorities in the corresponding field as CER files in PEM format. Provide for each root, intermediate and issuing certificate authority the corresponding certificate revocation list URLs. You can define whether a two-factor authentication is necessary when using the certificate log-in.

The CN of the certificates and the DN of the issuer must not contain special characters.

To complete the certificate configuration for your organization, you have to add the common name of the corresponding client certificates to the members (see chapter 4.8 "Define Authentication and Two-Factor Authentication").

**Note:** You can also define certificate settings for external organizations. This way you can provide a client certificate log-in for your external members, too.

# 7.8 Login Options: RADIUS

In order that your organization members can use a one-time password via a RADIUS server, the settings of the RADIUS server must be defined in your organization. In addition, you have to define the respective *User ID Used for RADIUS Server* for your organization members.

### **Organization settings**

- Fully-Qualified Host Name of RADIUS Server
  Defines the fully-qualified computer name of the RADIUS server.
- Shared Secret of RADIUS Server
  Defines the shared secret for communication with the RADIUS server.
- Connection via

The connection can be made either via UDP (port 1812) or RadSec (port 2083).

- RadSec Client Certificate (PKCS12)
   The RadSec client certificate is used to establish a TLS connection with the RADIUS server. The RADIUS server must trust the issuing certification authority (CA) of the client certificate.
- Password for RadSec Client Certificate
   Defines the password of the RadSec client certificate.
- Issuing Certification Authority (CA) of the RADIUS Server Certificate (PEM)
   The issuing certification authority (CA) of the RADIUS server certificate is required to validate the server certificate.
- Contact E-Mail Address for RADIUS Server

  Defines the contact e-mail address of the operator of the RADIUS server.

#### **RADIUS** server settings

- You have to configure the following IP addresses in your RADIUS server:
  - 0 194.247.47.120
  - 0 213.95.138.12
  - 0 46.140.135.213
- Your RADIUS server has to be accessible via one of the following ports.
  - TCP/2083 (RadSec)
  - o UDP/1812

**Note:** You can also define RADIUS settings for external organizations. This way you can provide a RADIUS log-in for your external members, too.

# 7.9 Define SMTP Settings

You can define your own SMTP server for e-mails sent via the Fabasoft Cloud. Make sure that the defined SMTP server is officially authorized to send e-mails for the domains of the specified sender e-mail addresses (Sender Policy Framework).

# 7.10 Define Organization Roles

Via organization roles you can define users who are responsible for managing the organization. For further information about the roles, see chapter 3 "Organization Roles".

# 7.11 Configure Encryption

In order to be able to encrypt Teamrooms using Fabasoft Secomo, a key server that should be used for encryption has to be defined. Keys created as part of the encryption process will be managed by that key server.

As part of the initial configuration, keys are generated by the key server for your organization. After completion, the encryption functionality will be enabled.

#### Note:

- If multiple key servers are available for your organization, you can set the default key server.
- Members can select a key server when encrypting if they have been authorized to do so via the organization policy. Otherwise, the default key server is used automatically.
- If you have a private key server, you can add additional organizations that are allowed to use your key server in the *Authorized Organizations* field in the key server properties.

# 7.12 Configure Digital Signatures

To enable the digital signing of documents with own certificates, you must store the corresponding certificates in your organization ("Advanced Settings" > "Configure Digital Signatures" action). In addition, you can specify which organization members are allowed to sign digitally with the certificates.

In addition to certificates, you can also define company stamps. To do this, click the "Add Company Stamp" button in the *Company Stamps* field. Assign a name, define the organization members who are allowed to use the company stamp and upload an image as company stamp.

#### Note:

- If the use of X.509 certificates is restricted, one of the following usage types ("Key Usage") is required: "Digital Signature" or "Non Repudiation".
- Certificates can be updated using the "Update" context menu command. Organization administrators and owners receive a notification on the welcome screen when the certificate expires within the next two weeks or has expired.
- Certificates can be deleted using the "Delete" context menu command. Deleted certificates can no longer be used for signing, but already signed documents are not affected.
- In addition, a primesign account ID can be specified, which can be used by primesign for customer identification when signing.

### 8 Standard Teamrooms

As organization administrator, you can add standard Teamrooms to teams, external organizations, organizational units and to the organization. The standard Teamrooms are displayed in the organization folders of the members who are authorized in the Teamrooms.

To create a standard Teamroom for the organization, navigate in the dashboard of the organization in the *Organization Folder* area. Via the "Create Teamroom" action, you can create a new Teamroom and grant access rights to the organization in one step.

# Note:

- In addition to Teamrooms also inboxes and rooms with user data can be defined as standard Teamroom (e.g., background context menu "New" > *Inbox*).
- The organization folder of teams, external organizations and organizational units can be created in their properties on the "Organization Folder" tab.
- If the organizational element itself, for which the standard Teamroom was defined, is not authorized in the standard Teamroom, a corresponding warning is displayed as a status symbol to indicate that not all members may have access.
- The "Organization Folder" widget is displayed on "Home" if you are authorized to at least one standard Teamroom. You can create additional standard Teamrooms for teams, external organizations, organizational units or for the organization using the "New" action.

# 9 Artificial Intelligence

The following chapters describe the configuration options for Al-supported use cases.

#### Note:

- To use the AI functionality, Mindbreeze AI must be purchased.
- If you have any questions, please contact Fabasoft Cloud Support (cloudsupport@fabasoft.com).

# 9.1 Define Al Configurations

The AI configuration (cloud organization > "Advanced Settings" > "AI Settings") is needed for following use cases:

• Provide Al Answers

#### 9.1.1 Settings

You can define following settings:

- Endpoint
  - Defines the endpoint of your Mindbreeze Al instance. The endpoint defines the index in which the data of the indexed objects are stored. If no endpoint is available for selection, please contact Fabasoft Cloud Support.
  - Note: Define only one Al configuration per endpoint.
- Al Indexing Configuration
  - Defines the AI indexing configuration that determines the objects to be indexed (see chapter 9.1.4 "Define AI Indexing Configurations").
- Index All Objects
  - Specifies whether all objects (with and without solution context) are indexed (according to the AI indexing configuration).
- Index Objects From Following Solution Contexts
   The objects in the specified solutions are indexed (according to the AI indexing configuration).
- Index Objects Without a Solution Context

  Defines whether objects that are not in a solution context (e.g., objects in Teamrooms) should be indexed (according to the Al indexing configuration).

- Automatic Delta Indexing
   Shows whether automatic delta indexing is enabled.
- Automatic Delta Indexing Paused
   Shows whether automatic delta indexing is paused.
- Endpoint State
   Shows whether the endpoint is reachable.
- Full Indexing State
  Shows whether full indexing is in progress or has been completed.
- *Organization*Shows the organization for which the configuration has been defined.

#### 9.1.2 Actions

- Enable/Disable Delta Indexing
   Defines whether changes are transferred to the index defined in the endpoint.

   Note: If delta indexing is disabled, any changes are not logged and are therefore not reflected in the index even after enabling.
- Continue/Pause Delta Indexing
   Defines whether changes are transferred to the index defined in the endpoint.

   Note: If delta indexing is paused, any changes are logged and are thus reflected in the index after resuming.
- Schedule Full Indexing
   Starts a full indexing in the background.

   Note: Run the full indexing to index existing objects. A full indexing is also useful if you have made changes to the Al configuration or Al indexing configuration.
- Define as Default
   If no AI configuration has been explicitly defined in AI use cases, the default configuration is used. The action is only available for non-default configurations. The first AI configuration created is automatically set as the default.

### Note:

- Al configurations created in a room/app configuration context do not allow full indexing and cannot be defined as default.
- For app configurations, app rooms, and Teamrooms, the "Tools" > "Index in Background" context menu command is available for users with full control if an AI configuration exists. You can select the desired AI configurations for indexing and define whether you want to be notified by e-mail when indexing is complete. While indexing is in progress, the "Tools" > "Display Indexing Status" context menu command is available.

## 9.1.3 Define Insight App Mappings

The AI configuration to be used can be specified in the properties of insight apps. If no AI configuration is specified, a mapping can be specified using the "Define Insight App Mappings" action. If also no insight app mapping is defined, the AI configuration defined as default is used.

If necessary, define the insight app mappings in your organization under "Advanced Settings" > "Al Settings" (action "Define Insight App Mappings"):

- Insight App
   Select the desired Insight app (e.g., "Al Answers App").
- Al Configuration
   Defines the Al configuration to be used. The endpoint and thus the index to be used are determined from the Al configuration.

**Note:** The setting can also be made at room/app configuration level in the properties ("Al Settings" tab).

### **Evaluation logic:**

- If no entry is found at room level, an entry is determined at app configuration level (if present).
- If no entry is found at room/app configuration level, an entry is determined at organization level
- If no applicable entry is found at organization level either, the Al configuration defined as default is used.
- The following applies to Al Answers: If there is also no default configuration (with defined Al indexing configuration), the Al Answers actions are not displayed.

# 9.1.4 Define Al Indexing Configurations

You can use the Al indexing configuration (cloud organization > "Advanced Settings" > "Al Settings") to define which objects are to be indexed.

**Note:** The desired Al indexing configuration must be entered in the corresponding Al configuration.

- Indexing Settings
  - Defines the object classes or object aspects that are to be used for indexing (e.g., "Microsoft Word Document"). The object class hierarchy is taken into account (e.g., if "Document" is selected, all content objects are indexed).
  - o If a category (release version) is also specified, only objects that have both the object class/object aspect and the category (draft or release version) are indexed.
  - o If AI entity definitions are also specified, these are taken into account during indexing (see chapter 9.1.5 "Define AI Entity Definitions").
- Additional Al Indexing Configurations

  The indexing settings of the specified Al indexing configurations are also taken into account (including the entire configuration hierarchy).
- Use PDF Content
   Defines whether the PDF overview should be used for indexing instead of the original content. This improves the performance of Mindbreeze AI.

**Note:** All matching entries in the entire Al indexing configuration hierarchy are considered. For example, if the Al entity definitions "Ent1" and "Ent2" are defined for "Microsoft Word Document" and the Al entity definition "Ent3" is defined for "Document," all three Al entity definitions are taken into account for Microsoft Word documents, and the Al entity definition "Ent3" is taken into account for Microsoft Excel worksheets (since it is derived from "Document").

# 9.1.5 Define Al Entity Definitions

Al entity definitions are used to provide solution-specific Al functionality. For more information, see the documentation for the respective solution.

## 9.1.6 Configuration Levels

Al configurations, Al indexing configurations and Al entity definitions can be defined at the following levels:

- organization ("Advanced Settings" > "Al Settings")
   Applies to objects that are assigned to the organization.
- app configuration ("Al Settings")
   Applies to app rooms and the objects they contain that are assigned to the app configuration.
- Teamroom/app room ("Templates and Presettings" > "Al Settings")
  Applies to objects that are assigned to the Teamroom or app room.

Al configurations are evaluated in the context in which they are stored. Make sure that the *Index Objects From Following Solution Contexts* field is defined for the respective context if you have not enabled *Index All Objects*. You can also store the same Al configuration in different contexts so that you do not have to define the settings multiple times.

#### 9.2 Provide Al Answers

Mindbreeze Al's generative Al can be used to answer questions about documents, files and Teamrooms.

To use this functionality, you need:

- An Al configuration with a defined Al indexing configuration (see chapter 9.1 "Define Al Configurations").
- If necessary, an Insight app mapping for the "Al Answers App" (if you do not want to use the default Al configuration).
- The enabling of "Ask Questions" in the respective context.

  The *Show "Ask Questions" Action by Default* option can be enabled in the organization policies ("Actions" tab) or in the properties of a Teamroom ("Al Settings" tab). If nothing is defined at Teamroom level, the organization setting is used.

#### 9.3 Provide Al Classification

Al services can be used, for example, to classify documents automatically. Navigate in the *Al Services* to create additional services. If only one service is available, it is automatically the default service. If multiple services are available, a service can be set as default service by using the "Set as Default" context menu command. The default service is used if no service has been explicitly defined in the respective context (the fallback does not apply to an app room context).

You can define the following settings:

Name
 The name of the service.

#### • Filter Service URL

The URL to the Al filter service (e.g. https://mbinspire.example.com:8443/filter/23401).

#### • Tenant

The AI prediction service is multi-tenant capable. If a tenant is defined, it will be used.

Note: In the Mindbreeze Management Center, the *Tenant ID Pattern* property must have the following value: {{ FSCMINDBREEZE 1 1001 fscmbtenant}}

#### Project

Within a tenant several projects can be managed. If a project is defined, it will be used.

Note: In the Mindbreeze Management Center, the *Project ID Pattern* property must have the following value: {{ FSCMINDBREEZE 1 1001 fscmbproject}}

#### Scope

Within a project several scopes can be managed. If a scope is defined, the corresponding model will be used. Otherwise, the default model is used.

**Note:** In the Mindbreeze Management Center, the *Scope ID Pattern* property must have the following value: {{ FSCMINDBREEZE 1 1001 fscmbscope}}

#### • Authentication

Defines the authentication type for the filter service.

• Root and Intermediate Certificate Authorities

Defines the root and intermediate certificate authorities for the validation of the SSL server certificates of the filter service.

#### • Send Feedback to Al Service

Defines whether feedback about the correctness of the classification will be sent to the Al service. This can improve the future classification.

## • Own Al Service for Feedbacks

Defines whether the feedback will be sent to a dedicated AI service. If enabled, the data (*Filter Service URL*, *Tenant*, *Project*, *Scope*, *Authentication*) can be specified for the dedicated AI service.

## • Own Al Service for Training Data

Defines whether the training data will be sent to a dedicated Al service. If enabled, the data (*Filter Service URL, Tenant, Project, Scope, Authentication*) can be specified for the dedicated Al service.

• Software Component Prefixes for the Mapping of Fabasoft Cloud Keys
If no full reference is specified in the Key Mapping field, the system attempts to determine the property using the software components specified here (e.g. COOTC@1.1001).

#### Key Mapping

If the keys defined in Mindbreeze AI do not correspond to the keys in the Fabasoft Cloud, a mapping can be defined. As key in the Fabasoft Cloud the reference of the respective property is used (e.g. COOTC\_1\_1001\_objcategory for the *Category* property). In the case of user-defined forms the programming name of the property is used as key. When using short references (e.g. objcategory), the corresponding software component must be specified in the *Software Component Prefixes for the Mapping of Fabasoft Cloud Keys* field.

If necessary, contact Fabasoft Cloud Support (<a href="mailto:cloudsupport@fabasoft.com">cloudsupport@fabasoft.com</a>) to make the specific settings.

# 10 Additional Management Options

The following additional management options are available.

# 10.1 Anonymize Users

Due to legal regulations, it may be necessary to anonymize users. Anonymization means that the user is replaced in the organizational context in all shortcuts by a special user provided for anonymization. An example of such a shortcut is the user stored in the *Created by* field of any object.

Anonymization also includes saved versions and audit log entries. Closed documents and documents with a retention period are, however, excluded from anonymization.

### Terminating a Membership

When you terminate the membership of a user you are managing, you can choose whether to deactivate the user. Upon deactivation, all personal data except first name, surname and e-mail address will be irrevocably deleted.

### Anonymization by a Compliance Manager

The compliance managers are defined via the organizational roles. When a user's membership is terminated, compliance managers are notified by e-mail. The compliance managers can immediately anonymize the user, identify all links to the user or define a reminder for a specific point in time. Since anonymization or identification of the links takes some time, the compliance managers are informed of the outcome by e-mail.

Once the links have been determined, compliance managers can view the links if they have access rights or inform the affected Teamroom administrators to review the links. The "Review" button can be used to mark the Teamrooms as reviewed. Thereby, the Teamroom administrators must define whether they believe that the links can be made anonymous. After all opinions have been collected, the compliance manager can anonymize the user if applicable ("Anonymize User" button).

The anonymization use cases can be carried out at any time for users who are no longer members of the organization using the "Anonymize User" context menu command. The context menu command can also be executed on the organization, in particular to anonymize users who, for example, worked in Teamrooms in the context of the organization but were never members.

### Deletion Request by a User

If Fabasoft receives a deletion request from a user, the compliance managers of the organizations concerned are informed about the deletion request and asked anonymize the user.

## Deleting the User

Once a user has been completely anonymized in all affected organizations, it is automatically deleted.

#### 10.2 Dissolve All Teamrooms

#### Caution

Before executing this use case make sure that you no longer need your data. This step cannot be undone.

As owner or co-owner, you have the option to dissolve all Teamrooms (including app rooms and app configurations) of your organization and irrevocably delete the contained data. In addition, all objects of the organization with the security context "ACL for Objects Without a Teamroom" are deleted.

To perform this use case, you can utilize the "Advanced" > "Dissolve All Teamrooms" context menu command on your organization.

# 10.3 Deactivate and Reset Organization

### Caution

Before executing this use case make sure that you no longer need your data. This step cannot be undone.

As owner or co-owner, you have the option to deactivate and reset your organization. Thereby all memberships are terminated, all teams, organizational units and external organizations are deleted and all settings are reset. Users who are not members or external members of any other organization are deactivated (this also applies to the owner).

To perform this use case, you can utilize the "Advanced" > "Deactivate and Reset Organization" context menu command on your organization.

**Note:** To delete all your data, first dissolve all Teamrooms in all data locations.

#### 10.4 Show New Events

To ensure traceability in organizational management, the corresponding changes are logged (for example, member added or organizational role assigned). To view the events, navigate to your organization and click the "Show New Events" action.

Via the time travel you can access the versions, which were created due to the changes.

## 10.5 Show Teamroom Usage

You can get a detailed overview of the users in your organization Teamrooms. The evaluation can be restricted to members of a team, organizational unit, external organization or to a single (external) member.

- 1. Navigate to the desired organizational element or (external) member.
- 2. Execute the "Show Teamroom Usage" context menu command.

# Note:

• When you execute the context menu command on an organizational element, you first receive an overview of the Teamrooms in which the organizational element has been

authorized. The "Show Teamroom Usage for Members" button takes you to the overview of the members of the organizational element.

• Via the "Show Details" context menu command, you get more information about the respective user (e.g., SaaS usage types and apps of the user). You can download the data as a CSV file.

# 10.6 Permanent Login

With the help of a device binding, a user can remain permanently logged in (see also chapter 7.4.7 ""Authentication" tab"). You can use the "Devices" action of an organization member to log out a permanently logged in device.

# 10.7 Define Data Protection Settings

To define data protection settings for your organization, perform the following steps:

- 1. In the dashboard of the organization click *Advanced Settings*.
- 2. Click the "Define Data Protection" action.
- 3. Enter your data.
  - First Name and Surname
     Defines the name of the person to be notified if personal data protection is violated.
  - Notification Address
     Specifies the postal address or e-mail address for the notification.
  - URL for Data Protection Information
     The specified link to your data protection information is displayed in the registration form.
- 4. Click "Save".

## 10.8 Define Trusted Networks

Trusted networks are used, for example, in the validation of cookie-based user sessions. During the authentication process, a cookie is issued to identify the user session. This cookie is linked to the user's current device for security reasons. The device is identified by the IPv4 address of the network connection. The user session becomes invalid when the IPv4 address changes. In rare cases it may happen that the IPv4 address changes even though the device remains the same (e.g. if several proxies are involved or the IPv4 address of the device is reassigned). In this case, the user session also becomes invalid and the user must log on again.

However, by defining secure address ranges, a user session remains valid even if the IPv4 address has changed, provided that the new IPv4 address is within the configured range.

To define trusted networks for the organization, perform the following steps:

- 1. In your organization's dashboard, click Advanced Settings.
- 2. Click the Define Policies" action.
- 3. Switch to the "Authentication" tab.
- 4. In the *Trusted Networks* field, enter your IPv4 addresses or address ranges.
- 5. Click "Next".

**Note:** For external organizations, trusted networks can be specified on the "Advanced Settings" tab.

# 10.9 Define a Branding for the Organization

The branding allows you to create personalized Teamrooms. If a branding is defined for an organization, Teamrooms are initialized with this branding. The branding is available if the "Branding" tool is activated.

To create a branding for your organization, perform the following steps:

- 1. Navigate in your organization.
- 2. Open the "Branding" tool.
- 3. Activate the branding if necessary.
- 4. Click "Edit" below the text.
- Define a logo, a title and a short description.
   Note: You can format the description via the displayed HTML editor.
- 6. Click "Save"

**Note:** Users with full control in a Teamroom can use the "Branding" tool to define a logo, a title and a short formatted description for the respective Teamroom.

#### 10.10 E-Mail Communication

For an overview of all e-mails sent in the course of organizational use cases (invitations, exclusion, etc.), the corresponding e-mails are displayed in the properties of the organization on the "E-Mail Communication" tab.

### 10.11 Define the Default Data Location

In order that all your organization members work by default in the same default data location, you can define this setting in the policies of your organization on the "Basic Settings" tab in the *Default Data Location* field. To assign a different default data location to individual members, you can set the default data location in the properties of the corresponding user on the "Basic Settings" tab in the *Default Data Location* field.

## 10.12 Checking Files for Malware

The Fabasoft Cloud has an automated malware scanning service with which the stored files are scanned for malware at regular intervals. In the event of a detected infection, this service provides the unique Fabasoft Cloud ID, the creator and the owning cloud organization of the file. The Teamroom administrators are informed by e-mail. The e-mail also contains links to the infected files.

It is up to the Teamroom administrators how the infected files are to be handled. Fabasoft cannot perform any cleanup because Fabasoft does not have access to the files.

If the administrator of the cloud organization has no access to the file, he can contact either the creator of the file or an owner of his cloud organization to have the file cleaned. We suggest to download, scan and disinfect this file with your own virus scanning software. The clean file can

then be uploaded again. Alternatively, authorized users can delete the infected file in the Fabasoft Cloud.

Be aware of the risks of downloading infected files to your computer.

The malware scanning service runs regularly:

- The files uploaded in the last 31 days are checked weekly.
- All files are checked monthly.